# PAS club

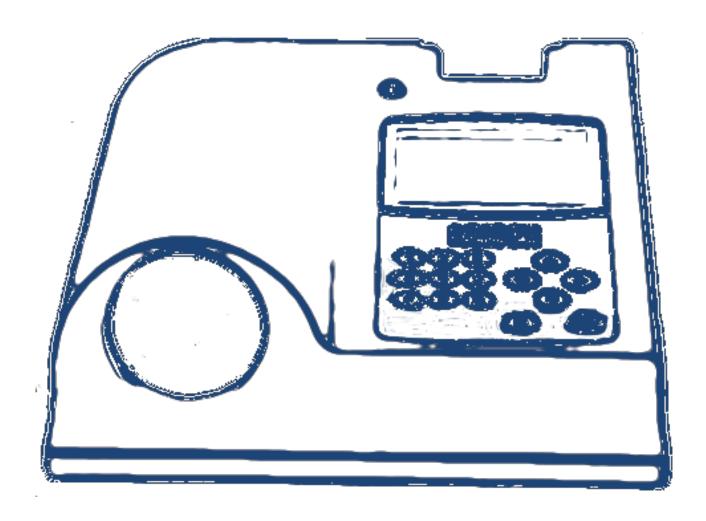

Manual

Country:

English, IR-en

PAS club version:

2021.12.2.2 (min)

Release date:

03-12-2021

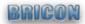

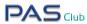

# **CONTENTS**

| Installation                        | P 3  |
|-------------------------------------|------|
| Club responsible                    | P 4  |
| www.pas-live.com                    | P 5  |
| Race preparation                    | P 7  |
| Basketing - full cloud              | P 8  |
| Basketing >> Cancelation            | P 11 |
| Basketing >> Chip replacement       | P 11 |
| Strike off - full cloud             | P 12 |
| Basketing - Unives M/S              | P 12 |
| Strike Off - Unives M/S             | P 12 |
| Basketing / strike off - Unives 1.7 | P 13 |
|                                     |      |

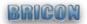

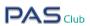

## Installation

1. The box contains:

The PASclub (master)

GSM antenna

GPS antenna

**Power Supply** 

USB cable

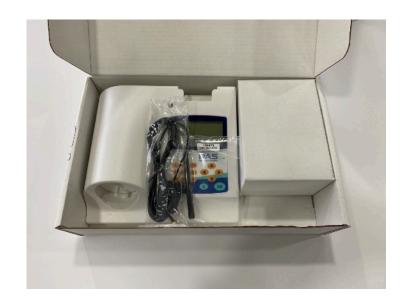

#### 2. Assembling the parts:

Screw on both antennas at the back, the GPS antenna on the left and the GSM antenna right. Connect power supply at the back.

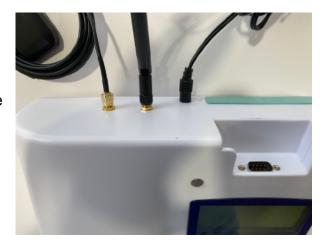

#### 3. Position of the GPS antenna:

It is important that the GPS antenna is closely placed near a window. Once you find the ideal position you can put the receiver always at the same place. The bottom is magnetic, easy to fix on metal.

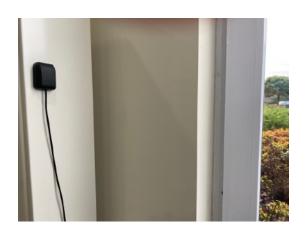

 Installation ready, a PASclub is linked to 1 association and can therefore not be used by another association without intervention (from BRICON).

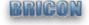

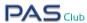

## Club responsible

Working with the PASclub is only possible after activation by a club responsible. The security and importance of the basketing antenna has proven to have a major impact in the past, which is why the PASclub is digitally secured and under the control of the PAS server.

A log in as a club responsible is therefore required, this is created by your BRICON distributor when delivering the PASclub, several possible.

To be able to use the PASclub:

1. Log in to PAS-live as a club responsible, this can be done via mobile phone, tablet or PC. Choose the following icon.

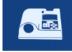

#### **PASclub**

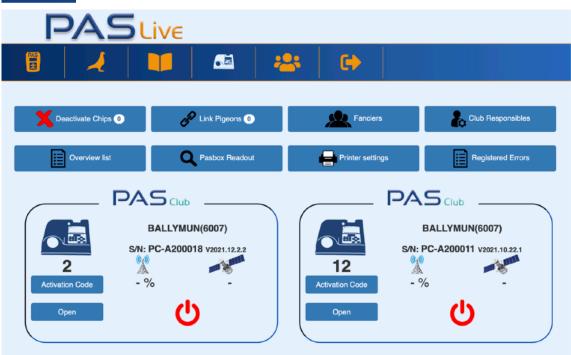

- 2. You press the activation code of the PASclub you wish to use. A 6 digit code will appear and the time display as long as it remains active.
- 3. Enter the code into the correct PASclub.

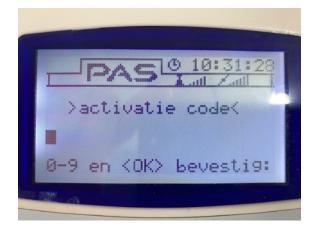

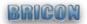

## www.pas-live.com

You as a club responsible get 2 extra icons and 1 custom icon:

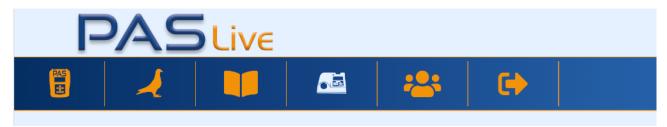

#### Added:

- PASclub: Control panel for the PASclub devices. See page 4 (also for linking)
- Member list: Overview of the members and their PASbox devices.

#### Custom:

Races: There is an admin button per race to see all basketed members and their print outs in PDF format.

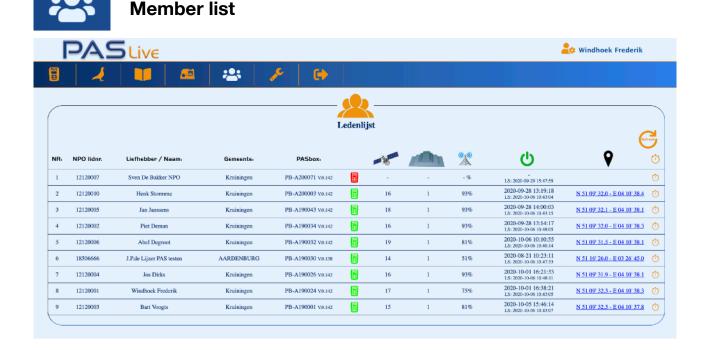

In this overview you can see as the club responsible whether all devices are online, by pressing the right coordinates you can see where the PASbox is located on Google maps.

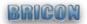

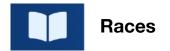

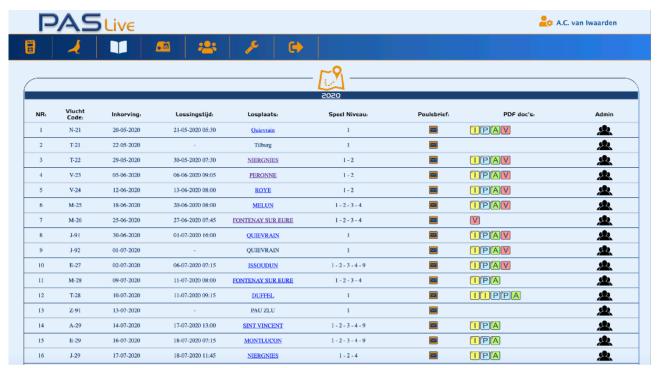

The race overview looks the same as every member except an admin button has been added at the back.

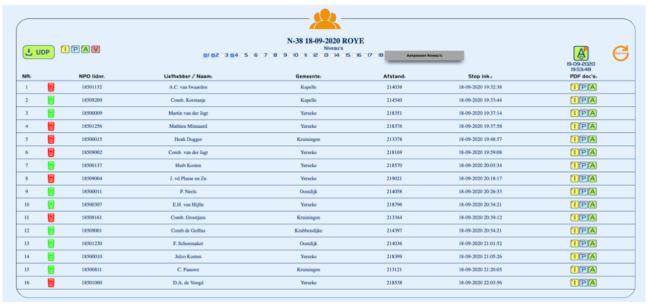

In this overview you can see all basketed members with their printouts, as long as there is no automatic uplink to the FED server you can manually create a digital output here. On the left you can see the PAS boxes of each individual fancier who has basketed and his status. This status is always live, as you can see here, some boxes are no longer active because the season has already ended. The data is always accessible, regardless of whether the PASbox is online or not.

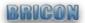

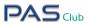

## Race preparation

All coupling tables must be present in PAS-live, this can be done via the coupling table management of PAS-live itself or by loading existing coupling tables from other applications. For more info about ring coupling, see video manuals on www.bricon-pas.com.

All races are already entered in the race calendar and can always be adjusted (if necessary) via the race cloud or online in PAS by the race responsible.

48 hours before the basketing, the fanciers can pre-nominate via their own portal of PAS-live and fill in their pouling sheet. They can do this until just before basketing.

Furthermore, the association has no preparatory work.

#### **PRE-NOMINATE**

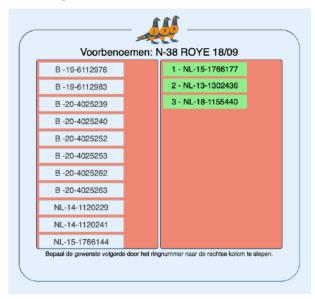

#### POULING SHEET

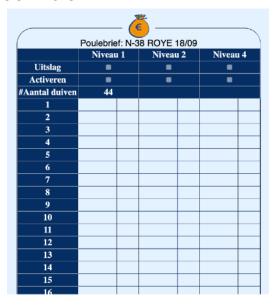

You can follow the basketing live via the PASclub page, press "Open"

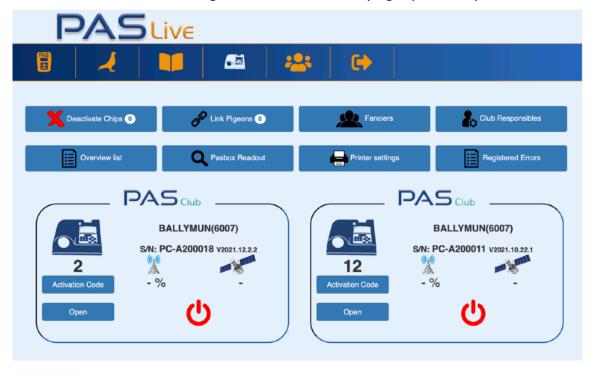

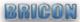

# Basketing (full cloud)

To be able to start basketing, you as the club responsible must start the PASclub with the activation code and ensure that this happens at least 15 minutes before the start of the basketing so that the PASclub has enough time to find the satellites and the correct time. Restarting after already synchronizing with the satellites will be found much faster.

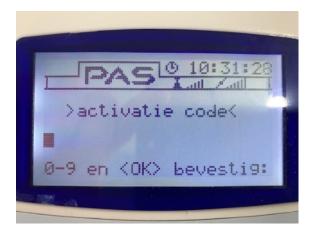

After entering the activation code you can proceed to basketing.

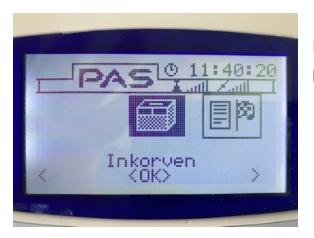

Basketing only possible if the PASclub has received the correct time.

Select basketing and the races will be loaded, if there is only 1 the PASclub will start with the basketing session. With multiple choices, select the correct race.

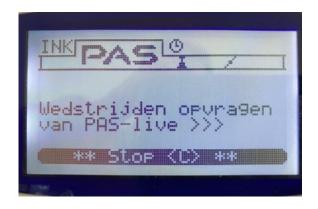

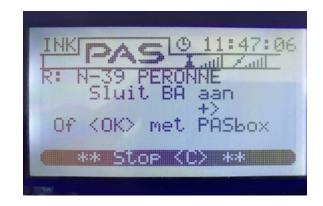

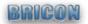

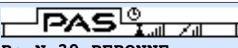

R: N-39 PERONNE BAS:000 N:

\*\* Stop <C> \*\*

>PIGEON<

First fancier offers himself: press <OK> if fancier has a PASbox.

Hold the first pigeon in the basketing antenna.

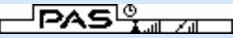

R: N-39 PERONNE

BAS:000 N:Bart Voogt

Chip:C54B35DE => IR-19-0300010

DES: 1

<C>WRONG <OK>CORRECT

After a few seconds the complete pigeon table from that fancier is loaded and pigeon ID pops up.

Confirm the pigeon ID by pressing <OK> .

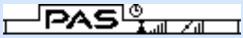

R: N-39 PERONNE BAS:001 N:Bart Voogt

Send pigeon to PAS-live

\*\* Stop <C> \*\*

The pigeon is sent live to the PAS cloud and confirmed, takes about 2 seconds. In these 2 seconds the pigeon is put in the race basket and next pigeon is given.

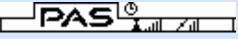

R: N-39 PERONNE BAS:001 N:Bart Voogt

>PIGEON<

Each pigeon will be basketted using this method.

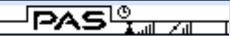

\*\* Stop <C> \*\*

R: N-39 PERONNE BAS:025 N:Bart Voogt

>PIGEON<

\*\* Stop <C> \*\*

All pigeon from this fancier are basketed.

Press <C> to end the basketing from this fancier.

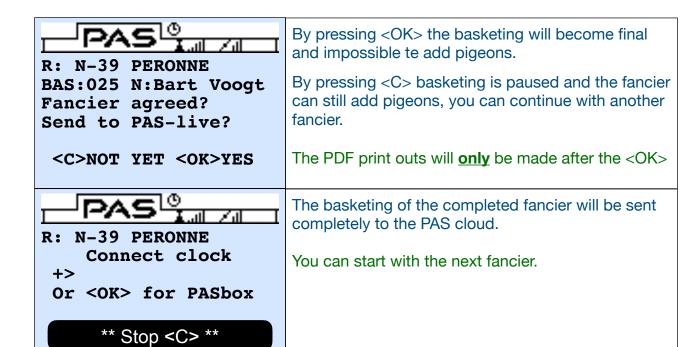

The basketing of the completed fancier will be sent completely to the PAS cloud.

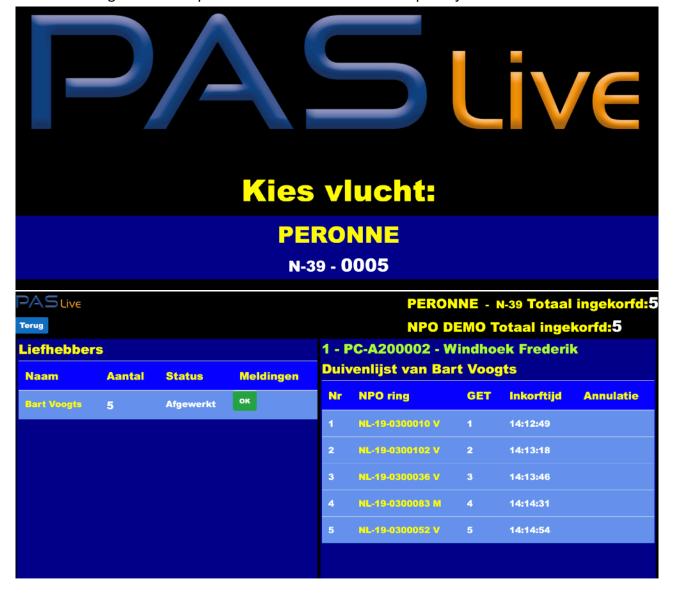

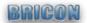

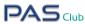

### Inkorven >> Annulatie

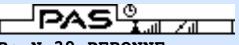

R: N-39 PERONNE

BAS:000 N:Bart Voogt

Chip:C54B35DE => IR-19-0300010

DES: 1

<C>WRONG <OK>CORRECT

If the pigeon ID is incorrect or if the pigeon is not allowed to participate, you can press <C> at this stage. The pigeon is then not basketed.

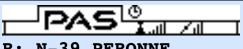

R: N-39 PERONNE

BAS:025 N:Bart Voogt

>PIGEON<

If you have already pressed <OK>, the pigeon is basketed, you can still cancel it.

Hold the pigeon that needs to be cancelled again in the basketing antenna.

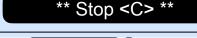

Pigeon is basketed BAS:025 N:Bart Voogt

Chip:C55638DF => IR-20-0300817

<C>DELETE <OK>KEEP

To cancel the pigeon you now only need to confirm with <C>.

After cancellation you can continue basketing. After "Fancier agreed" a cancellation is no longer possible.

# Basketing >> Chip replacement

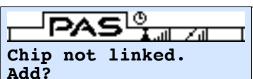

To replace a chip you must hold an unused chip in the antenna.

The chip is sent to the cloud for checking, if it is not used you can add it by pressing <OK>.

#### <C>BACK <OK>CONTINUE

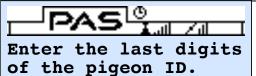

You can enter the last numbers of the pigeon with broken chip. Press <OK> to confirm.

You will see the full number, if there are several options, press the number next to the correct ring number in the selection. You can always go back by Pigeon #:50 pressing <C>.

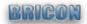

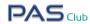

## Strike off - full cloud

No PASbox has to be brought to the association or club for a strike off. The strike off is integrally done remotely via the PAS live cloud.

Per association, all PAS boxes will be strikes off together, this can be done via the provided button and even several times or the strike off is automatically triggered via the FED cloud.

06-06-202I 20:29:42

via admin button in races

# Basketing - Unives M/S

The PASclub supports the Unives with Master - Slave, so the PAS club can also basket the traditional EC clocks (Speedy, X-treme,...) when they run on this software. When used, basketing is done in the cloud as well as on the fancier device. The print out in PDF and the digital output are also added in the cloud.

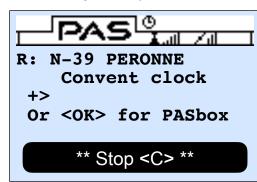

At this moment you can connect a fancier device, the operation is from this point the same.

You have this choice after each fancier.

## Strike off - Unives M/S

A fancier device must still be read after clocking, which is why the PASclub is also equipped with a 'strike off' icon. Please note that a race must be active. Printing and digital output are also added to the PAS cloud.

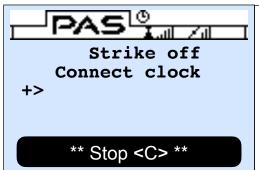

At this moment you can connect a fancier device, the race is shown (if several -> select).

Everything is also sent to the cloud.

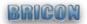

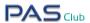

# Basketing / Strike off - Unives 1.7

Scroll through the main menu until you find the basket icon with UNIVES 1.7 below it. Press OK and the PASclub is now a UNIVES basketing antenna that is controlled by the connected UNIVES device. If you are already basketing (eg PASbox), you must first exit this basketing mode by pressing 'C'.

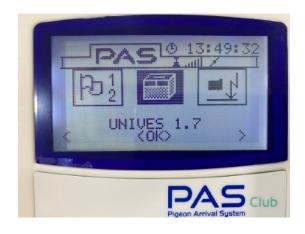

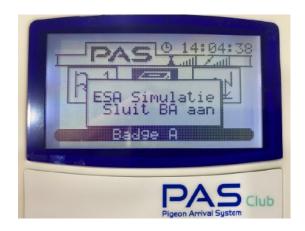

Additional video tutorials per theme available on

www.bricon-pas.com

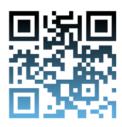

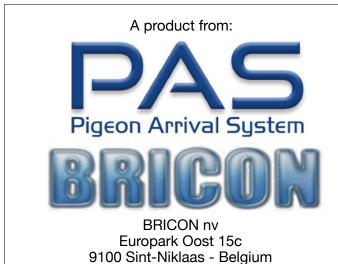

Tel: +32(0)3/777.39.74 E-mail: bricon@bricon.be

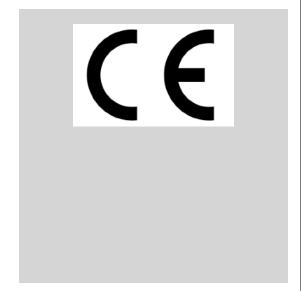

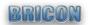

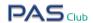